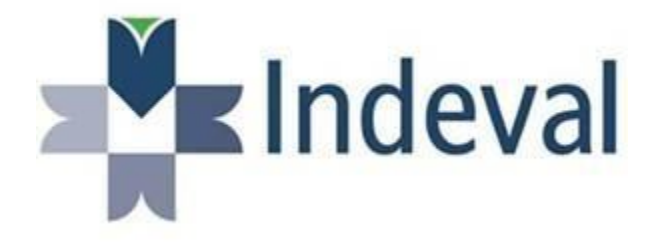

# Guía de Usuario "Asignación de Beneficiarios"

Impuestos Internacionales

2023

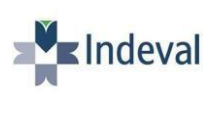

Este documento tiene la finalidad de ayudar a nuestros participantes a poder asignar a sus beneficiarios dentro del Portal Dalí que requieran obtener un beneficio fiscal sobre pago de dividendos de emisiones extranjeras de origen americano.

Para lo cual; dentro del Portal Dalí deberá ingresar a: División Internacional, donde se le desplegará el siguiente MENU:

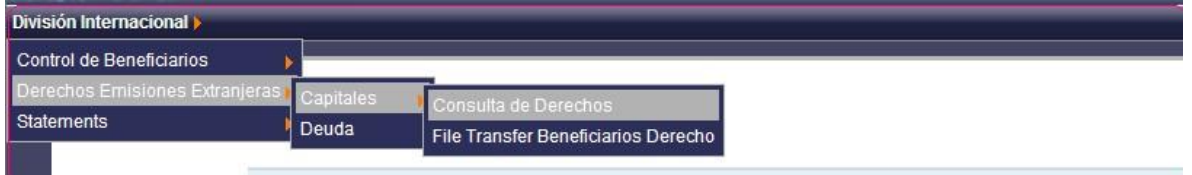

En "Derechos de Emisiones Extranjeras" , "Capitales" encontrará las siguientes opciones:

## **1. Consulta de Derechos:**

En esta consulta podrá verificar el calendario de pagos de ejercicios de derecho de emisoras extranjeras una vez que hayan pasado la fecha de registro( fecha de corte), a continuación encontrará dicha pantalla.

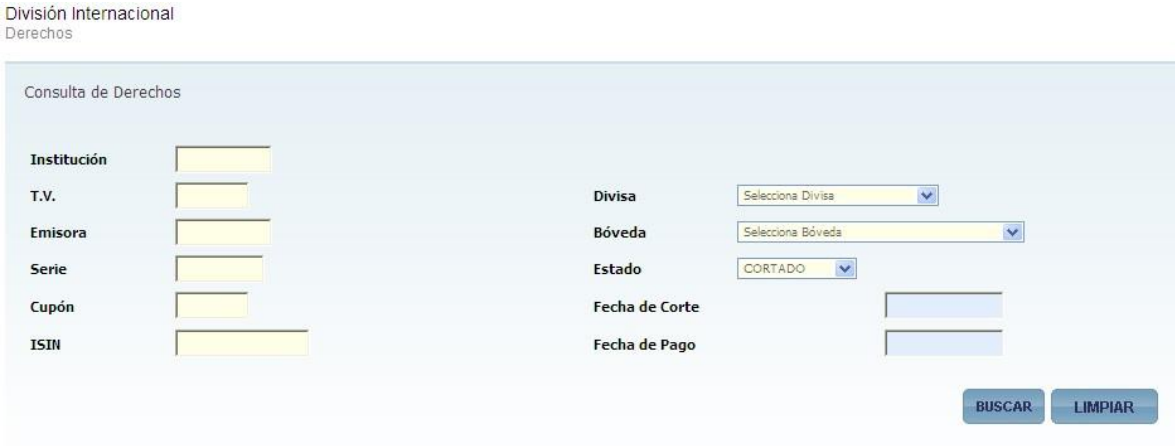

Como puede observar hay distintos filtros para que usted pueda checar la emisión que desea, bajo los criterios que elija.

Por ejemplo, si quisiera verificar las emisiones que se encuentran cortadas en el Custodio CITIBANK tendría que checarlo de la siguiente forma:

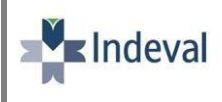

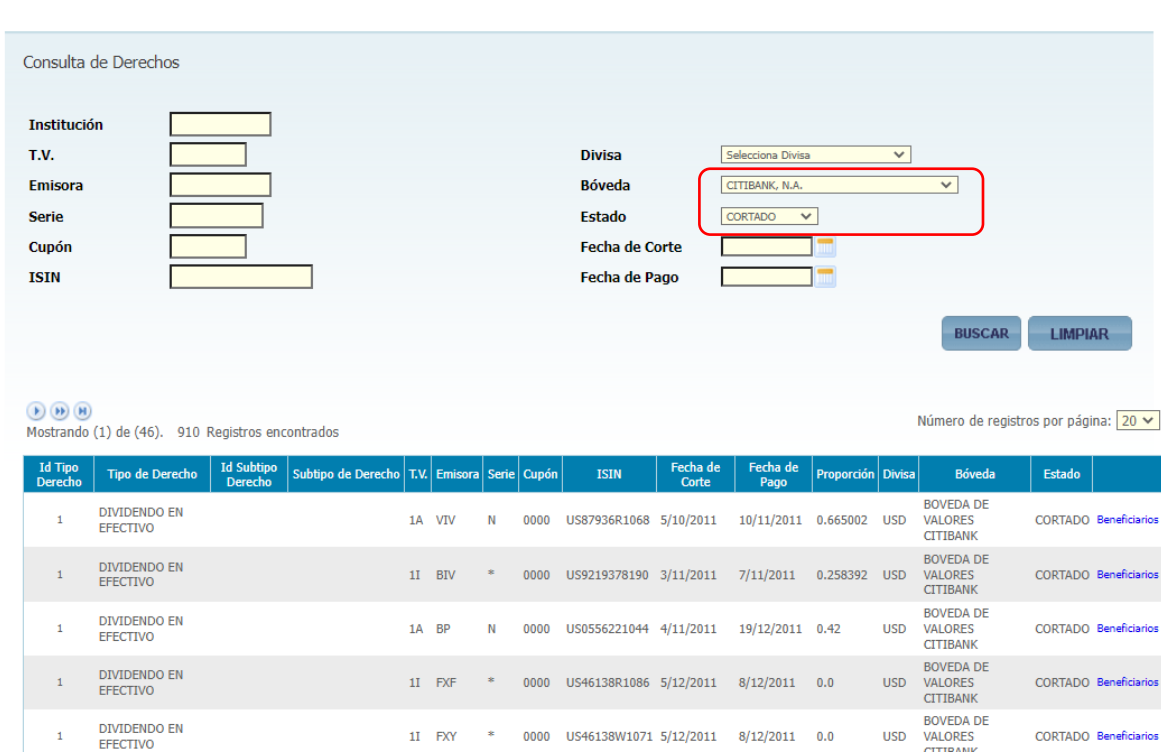

En está pantalla podrá observar; tipo de derecho, subtipo de derecho, fecha de corte, fecha de pago, datos de la emisión, proporción (en caso de que ya haya sido asignada por parte del área Internacional y avisada por BMV), Divisa, Bóveda y Estado del derecho.

Este aplicativo cuenta tipos de estado, en todas las pantallas involucradas. Esto con el fin de que nuestros participantes puedan monitorear los pagos de dividendo de emisiones extranjeras y puedan hacer uso de la información anunciada según el mismo estado. Por lo anterior a continuación se les muestra las definiciones de cada uno de estos.

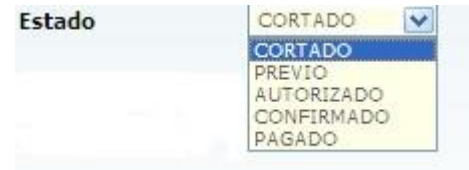

CORTADO.- Significa que la emisión ya paso por el proceso de registro en el sistema Dalí según la fecha de corte, por lo que ya se tiene conocimiento sobre que posición va a ser pagado el derecho. A partir de este momento ya se pueden ingresar beneficiarios para obtención de un beneficio fiscal.

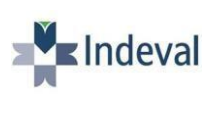

PREVIO.- Significa que al derecho se le asigno una proporción la cual puede inclusive **cambiar** a 0 ( cero) ya que aún no ha sido confirmada con el custodio extranjero. Por lo cual se solicita **no** tomar en cuenta los resultados que se reflejen en los importes de un derecho con este estado, ya que aún **no son definitivos.**

AUTORIZADO.- Significa que la proporción que se refleja en el derecho ya fue confirmada con el Custodio Extranjero sin embargo aún no se tiene la certeza de que se pague el efectivo correspondiente.

CONFIRMADO.- Significa que los importes ya fueron validados con el Custodio Extranjero y se encuentra en proceso de pago de los mismos. Este estado se tiene la certeza de que será pagado el efectivo.

PAGADO.- Significa que el derecho ya fue liquidado en las cuentas correspondientes.

#### **Reporte**

Esta pantalla le dará la opción de generar un archivo de las emisiones ya cortadas y sus fechas de pago en Excel y PDF. Esta misma les dará la posibilidad de ingresar a la pantalla donde podrá *asignar beneficiarios* para obtener un beneficio fiscal, *siempre y cuando la emisión sea de origen americano*. En caso de que no sea de este origen les dejara ingresar a la pantalla, pero tendrán deshabilitado los campos para ingresar beneficiarios.

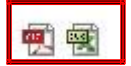

Existe un campo nombrado *Beneficiarios* que se encuentra en azul sobre el cual, si usted le da click le desplegará lo siguiente:

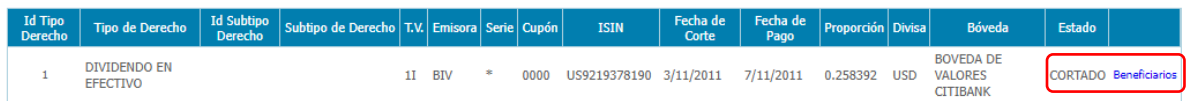

En esta pantalla se mostrarán los datos del derecho y las cuentas en las que tuvo posición a la fecha de corte y podrá asignar sus beneficiarios por cuenta de manera grupal o individual, siempre y cuando se encuentre dentro del rango de fechas permitido.

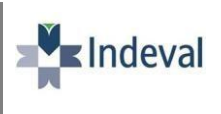

Deberá de ingresar al combo circulado en rojo, este le dará la opción de asignar beneficiarios con el *UOI de su beneficiario* que se encuentre en un estado de *AUTORIZADO* y el número de títulos a asignar.

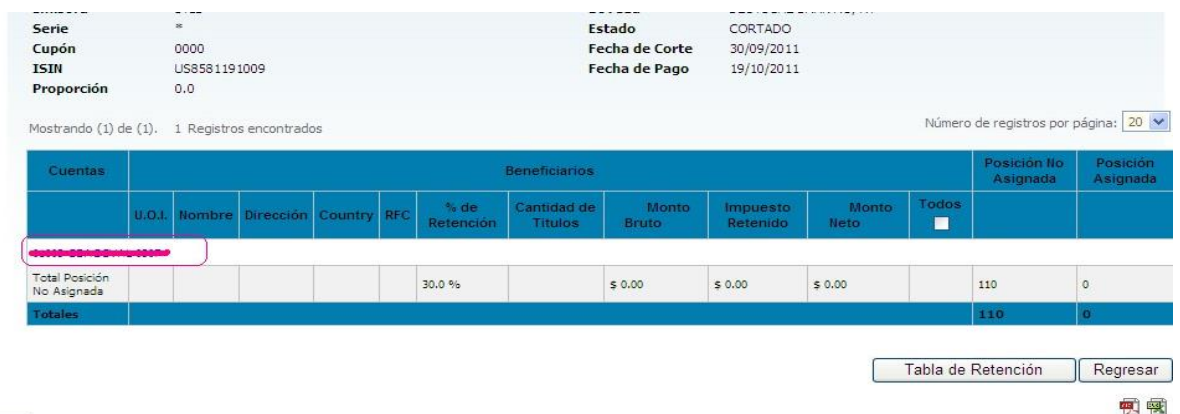

Esta pantalla tendrá la funcionalidad de verificar el UOI y la posición asignada esto con el fin de que se cumpla los requerimientos necesarios.

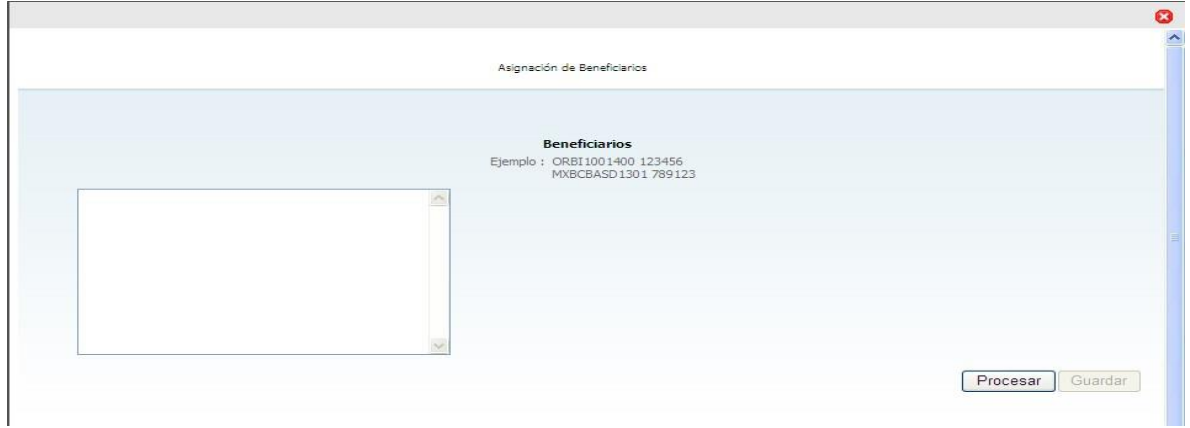

Una vez que haya ingresado los beneficiarios le tendrá que oprimir al botón Procesar, para hacer las validaciones correspondientes. En caso de que sus UOI y títulos se encuentren correctamente se le mostrará lo siguiente;

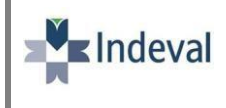

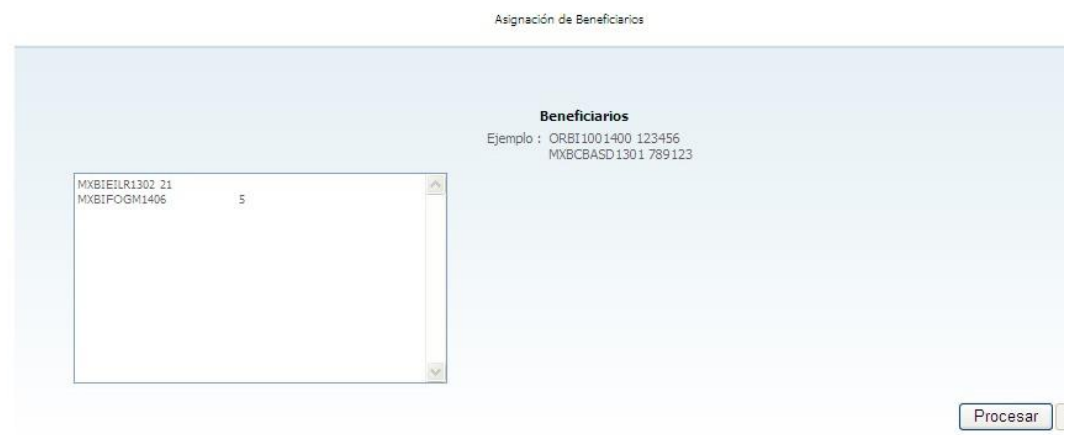

Asignación de Beneficiarios

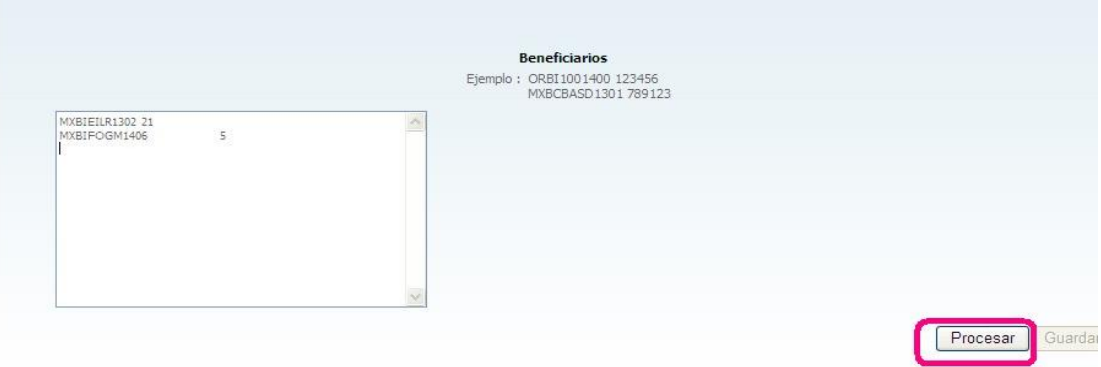

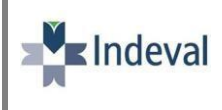

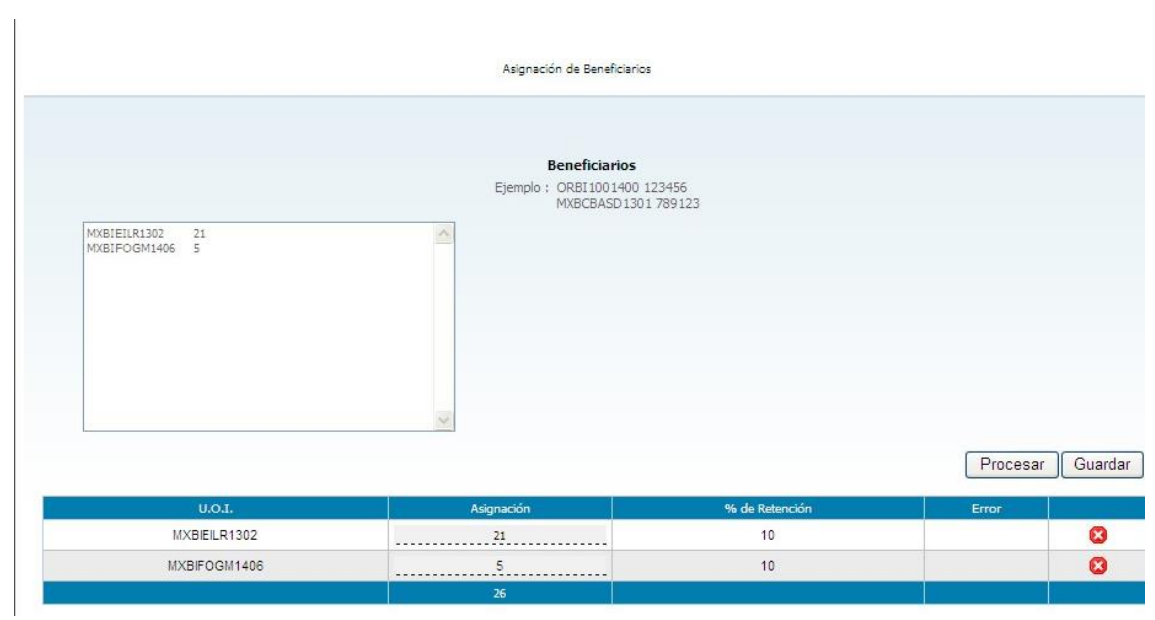

Posteriormente, si ya están de acuerdo en la información cargada podrá optar por la opción de Guardar.

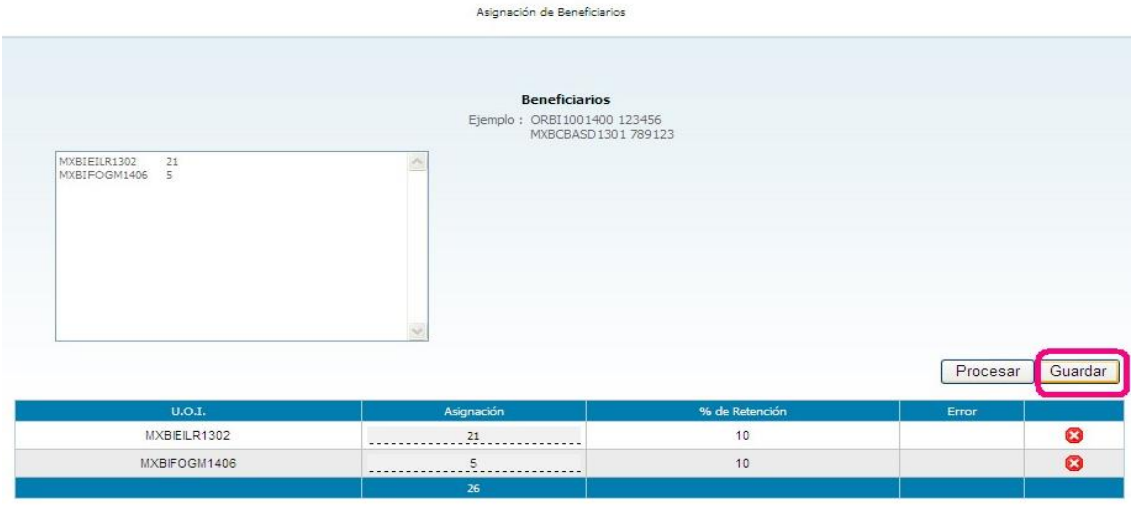

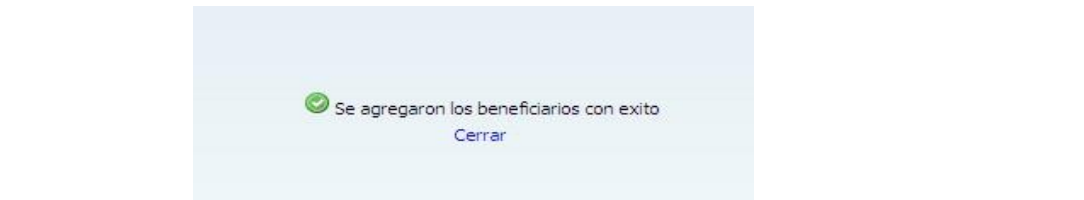

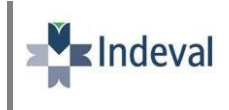

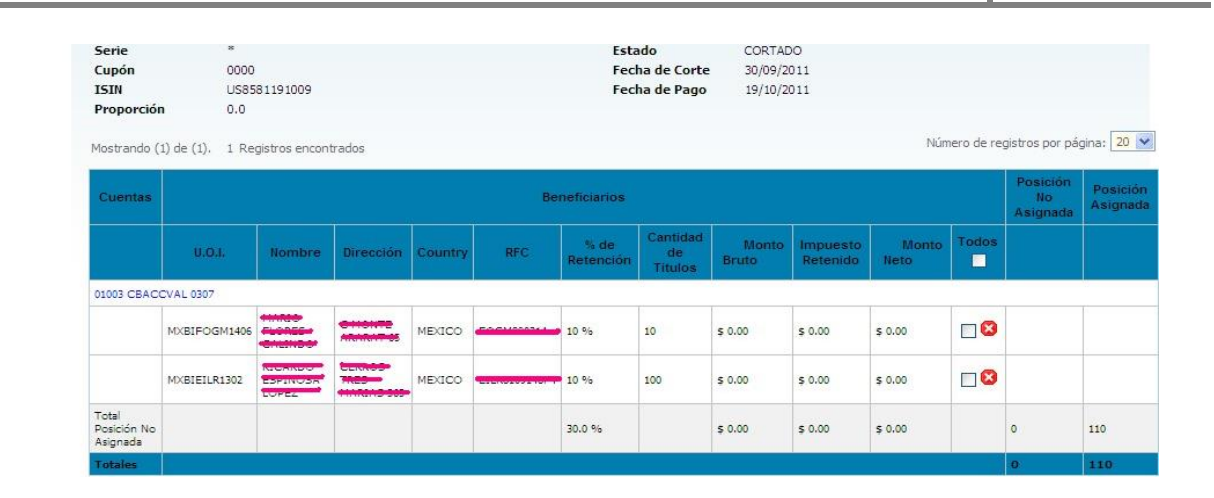

En caso de que los UOI y la posición ingresados no cumplan con los requerimientos necesarios; la pantalla les mostrará el motivo del rechazo como se muestra a continuación:

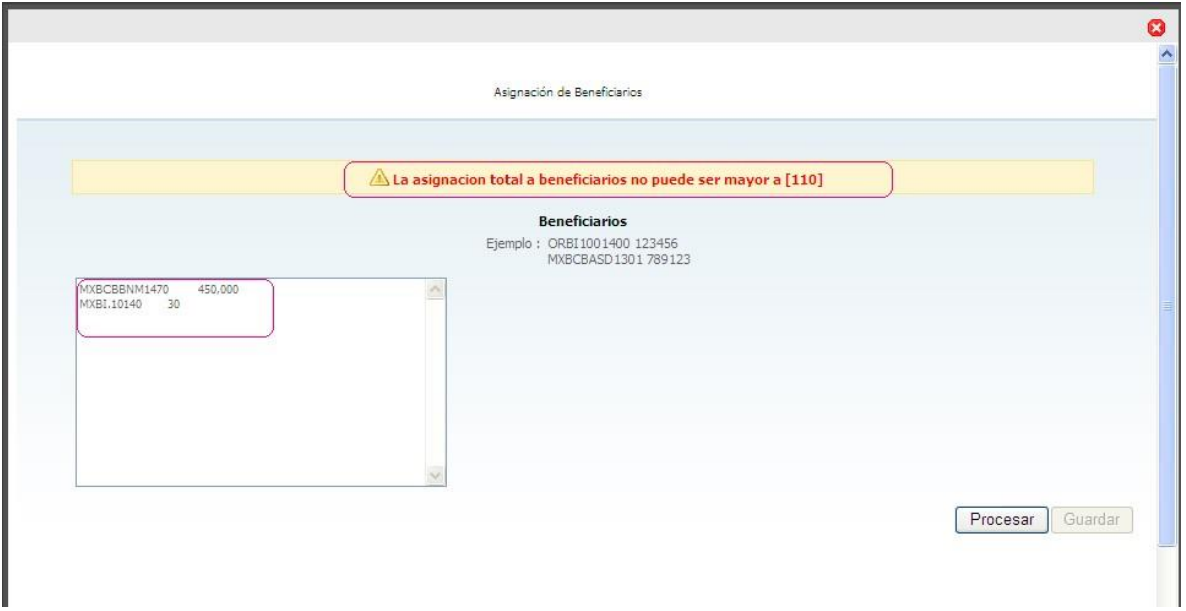

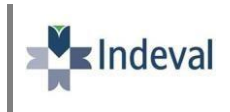

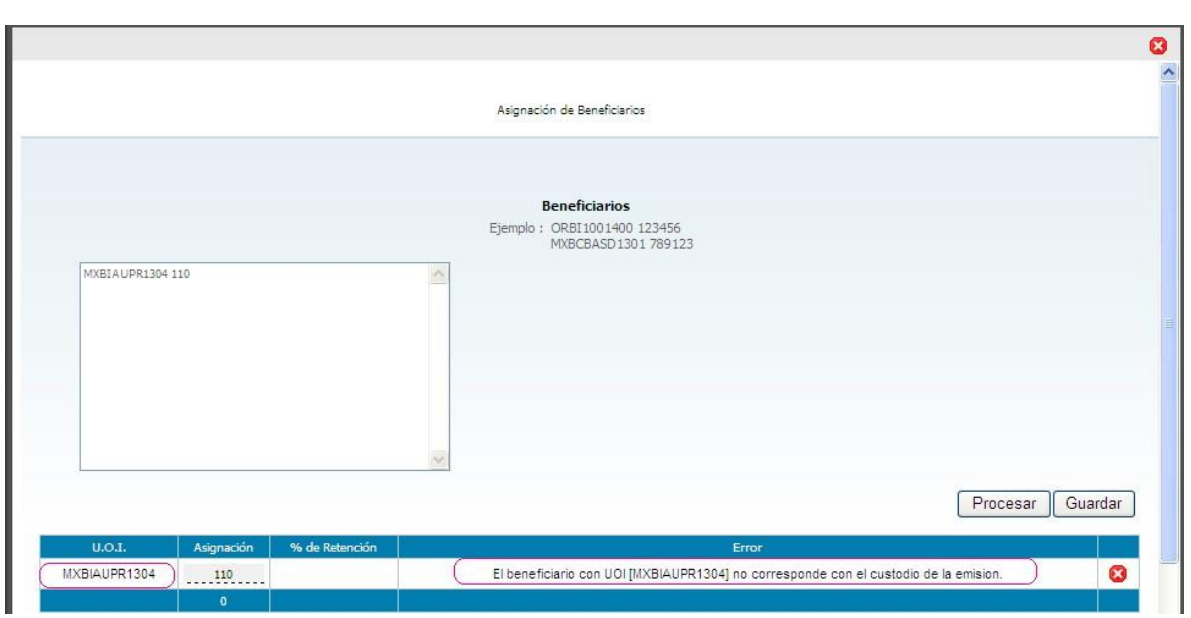

Si es el caso de que *no toda su posición sea asignada* le dará las siguientes alertas para verificarlo y se le mostrará el porcentaje que se le asigne a lo NO reportado.

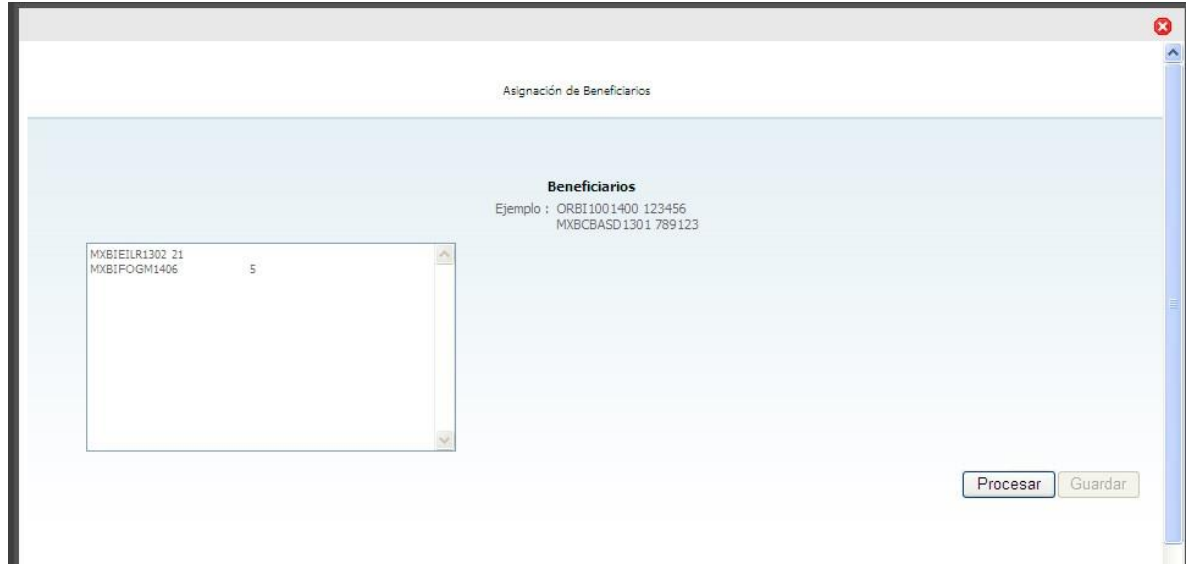

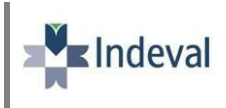

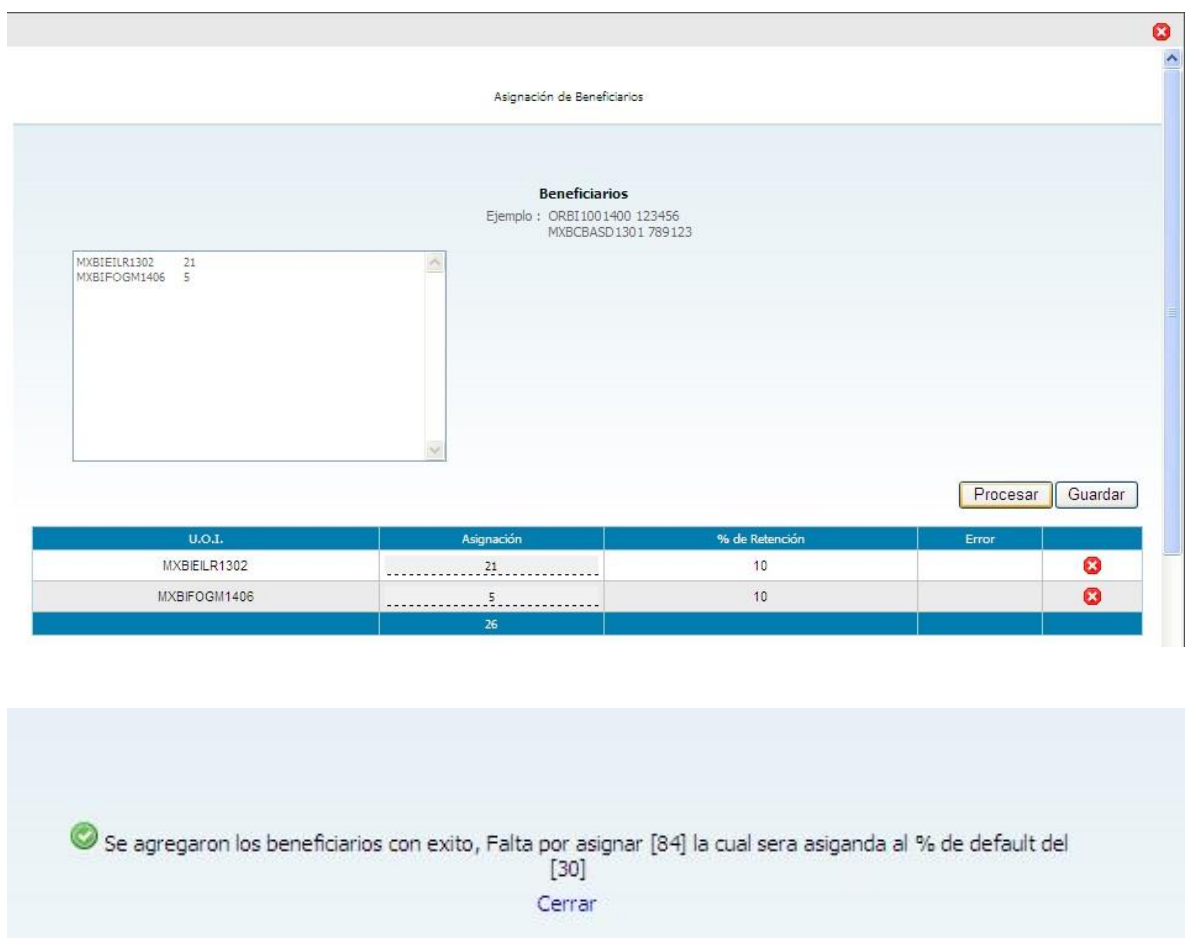

## **Asignación de UOI adicionales.**

Este aplicativo les permitirá si así lo requieren, asignar más beneficiarios siempre y cuando estén dentro de las fechas límites. Para lo cual deberán de volver a ingresar al combo en donde le muestra la cuenta, en esta se les mostrara los UOI ya asignados, pero esto no impedirá que usted siga cargando otros, cumpliendo con requerimientos necesarios.

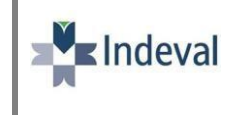

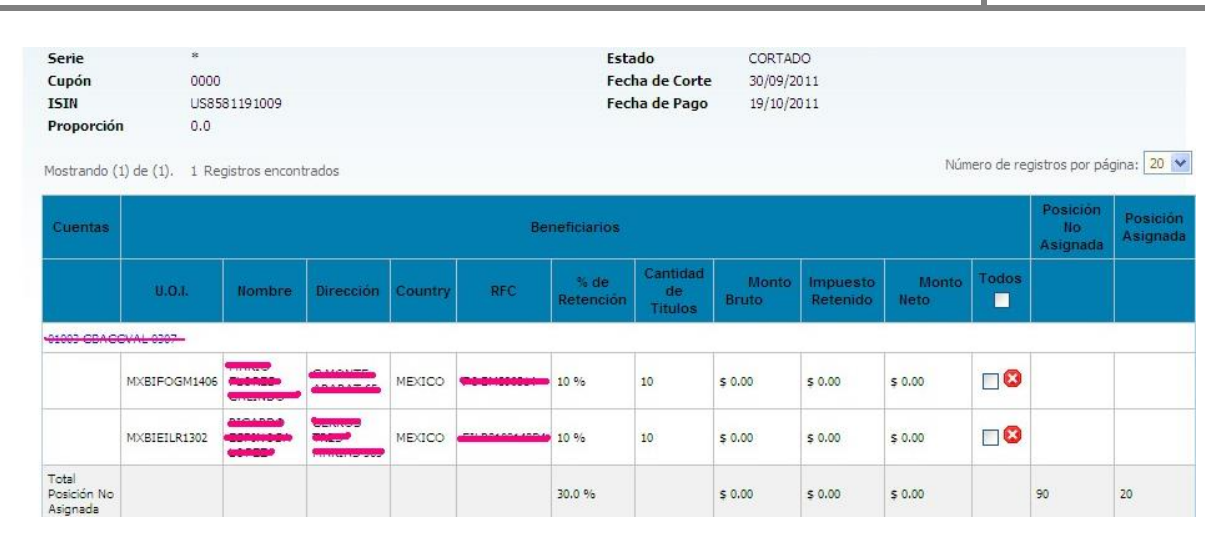

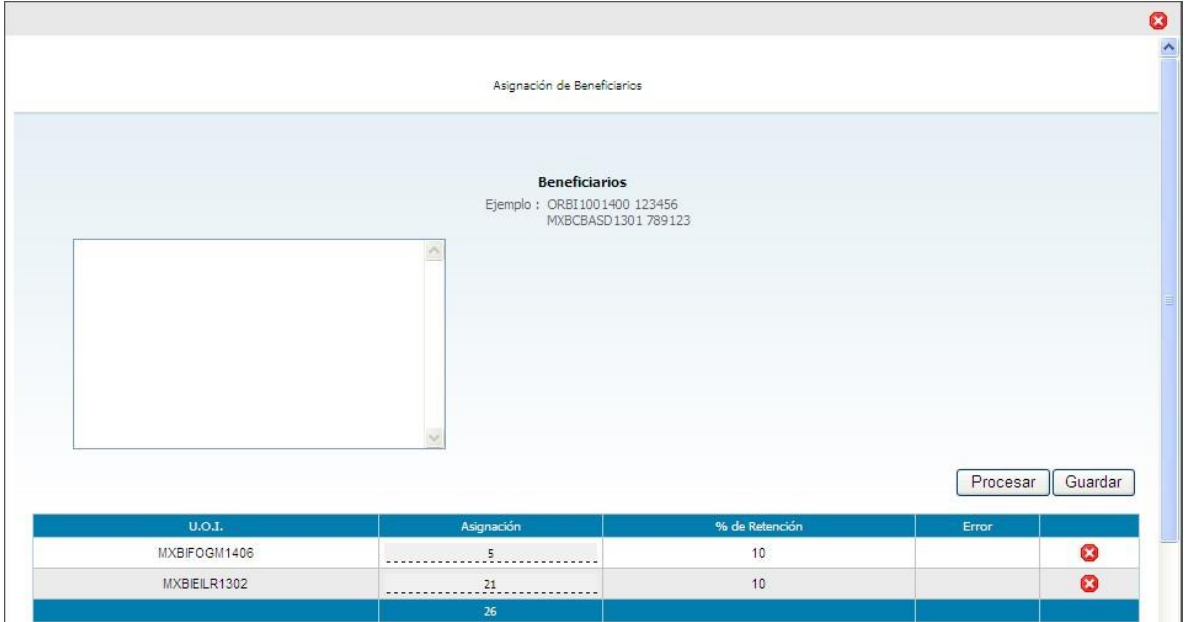

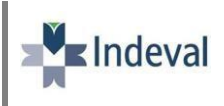

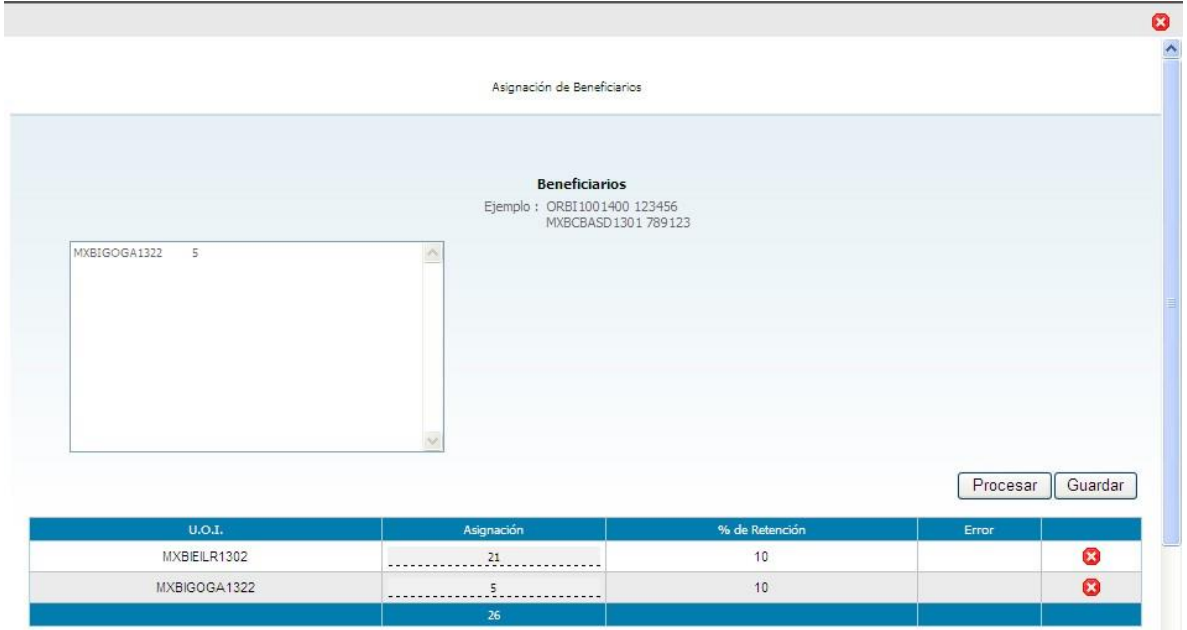

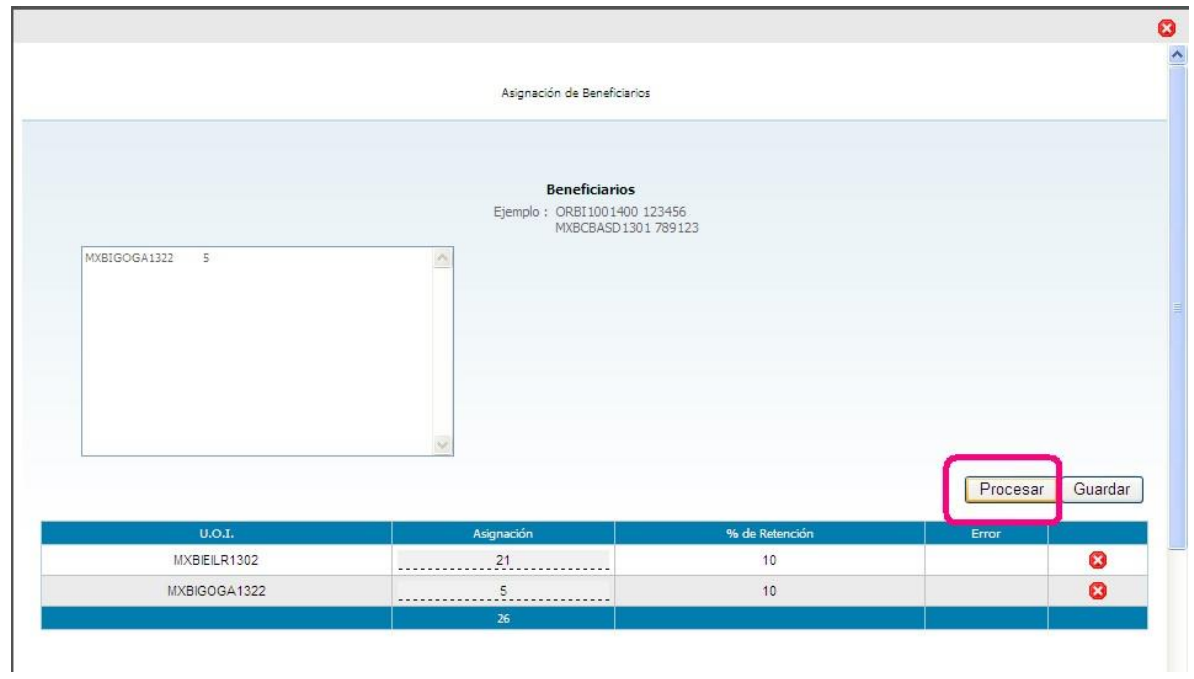

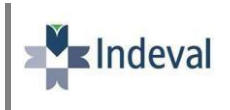

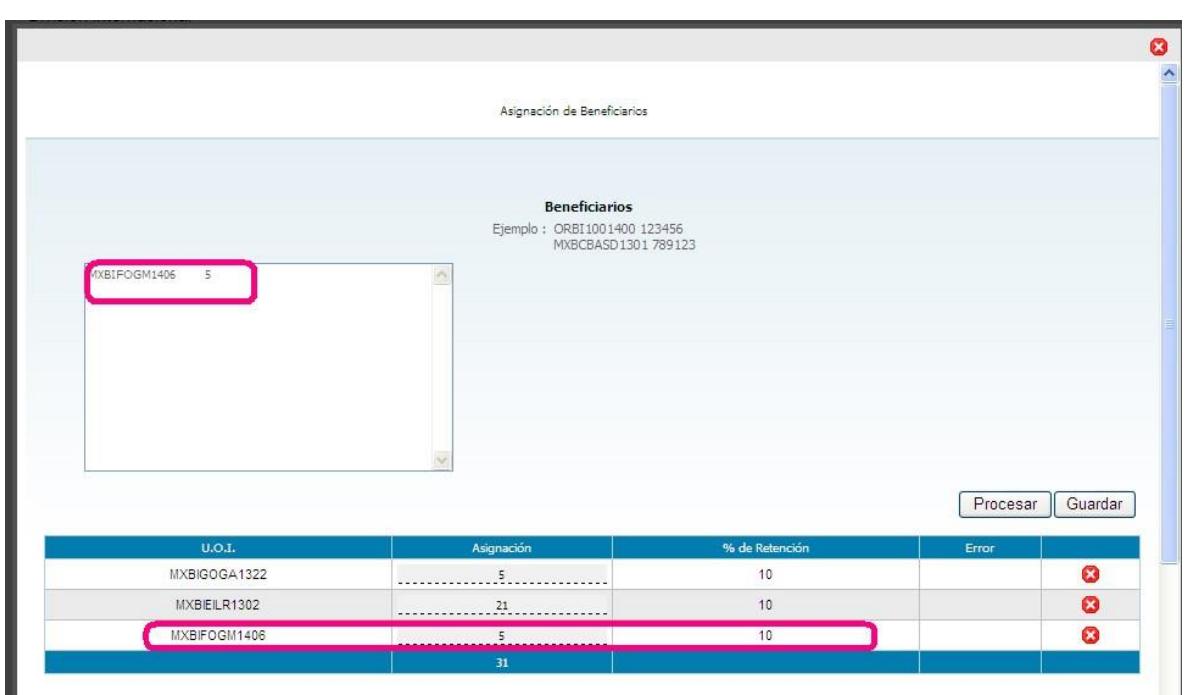

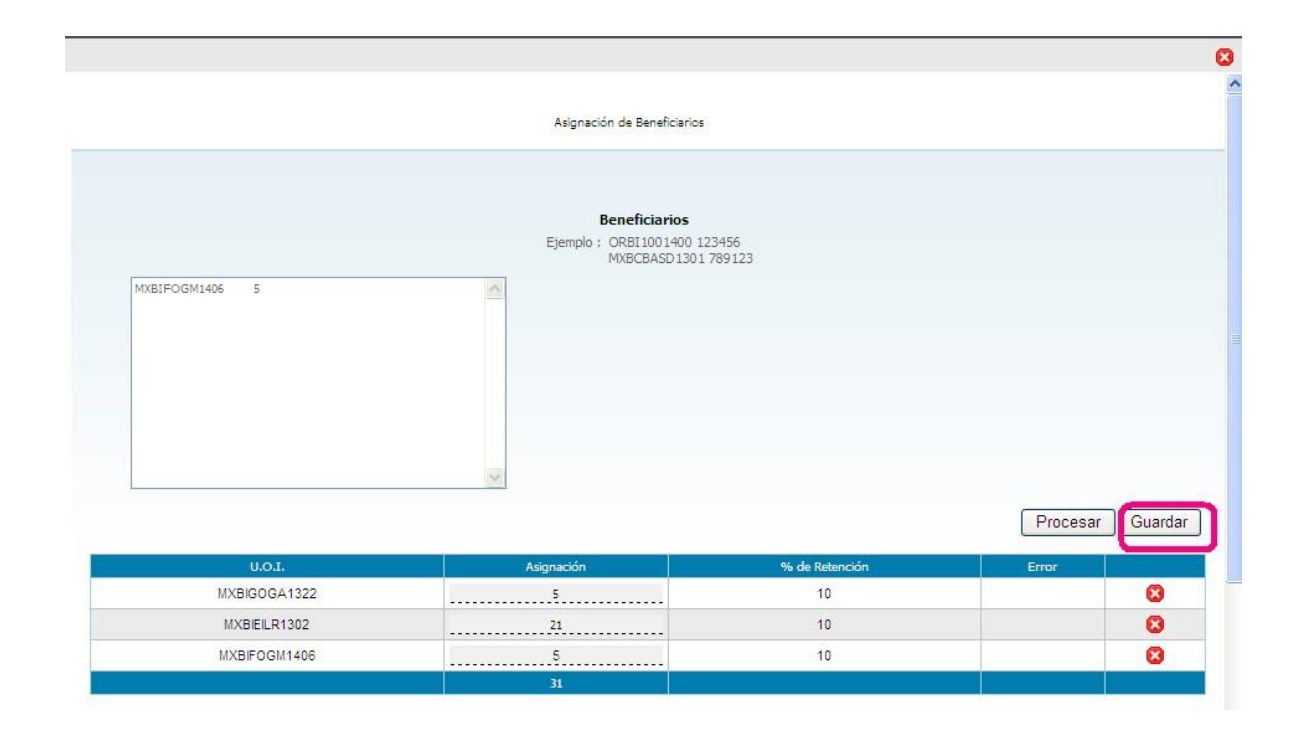

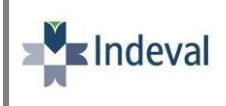

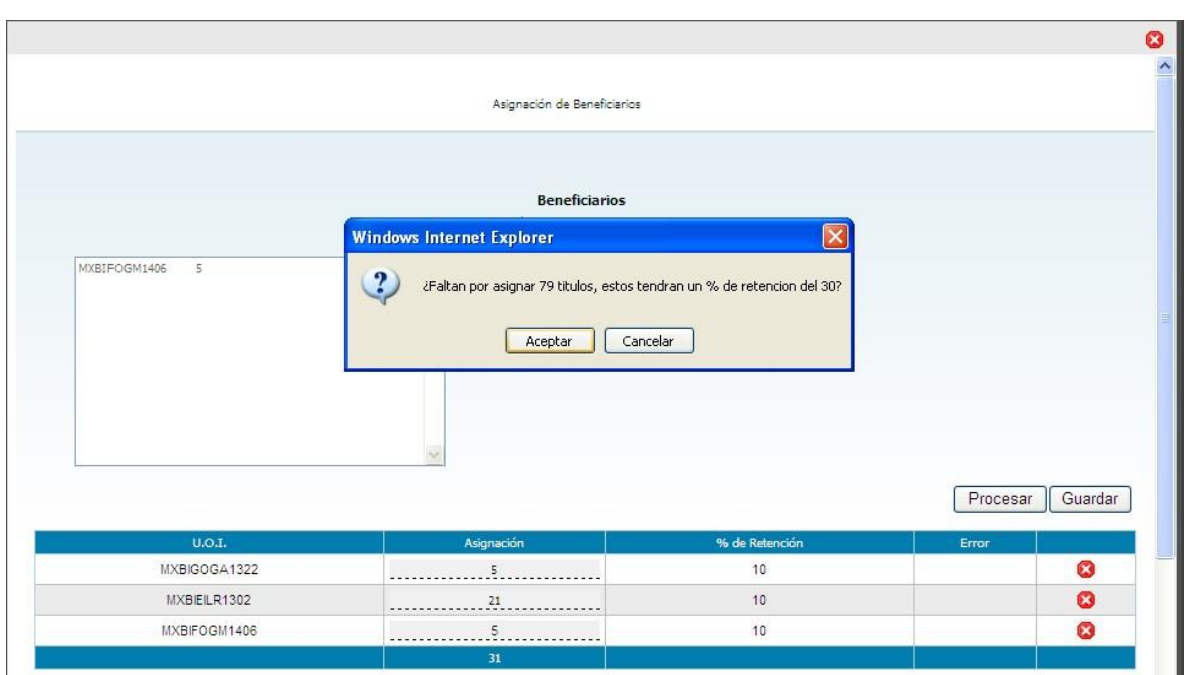

Se agregaron los beneficiarios con exito, Falta por asignar [79] la cual sera asiganda al % de default del [30] Cerrar

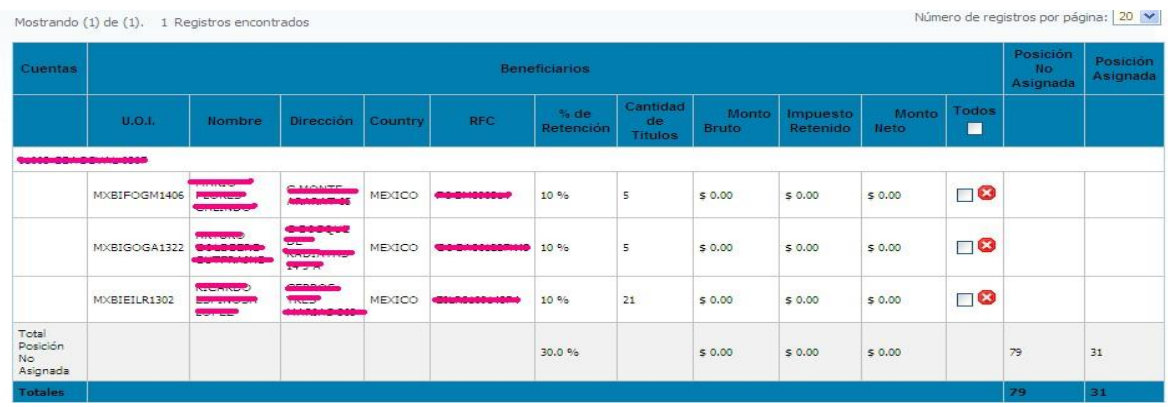

**14 División Internacional**

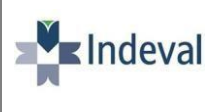

## **Modificación de cantidad de títulos a los UOI ya asignados.**

En caso de que se requiera modificar la cantidad de títulos asignados y aun se encuentren en tiempo para no ingresar de nuevo los UOI correspondiente se permitirá hacerlo directamente en la pantalla de asignación de beneficiarios.

Deberá de ingresar de nuevo al combo en donde le muestra la cuenta .

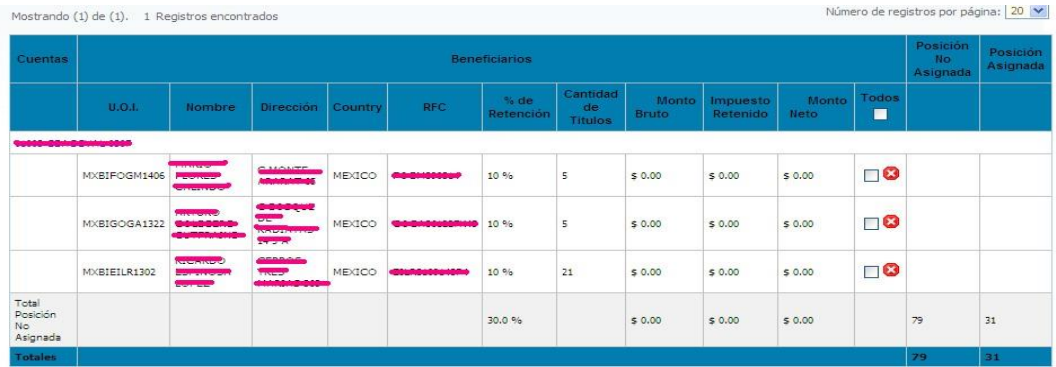

Darle doble click en la cantidad de títulos, posteriormente darle guardar, como se muestra a continuación;

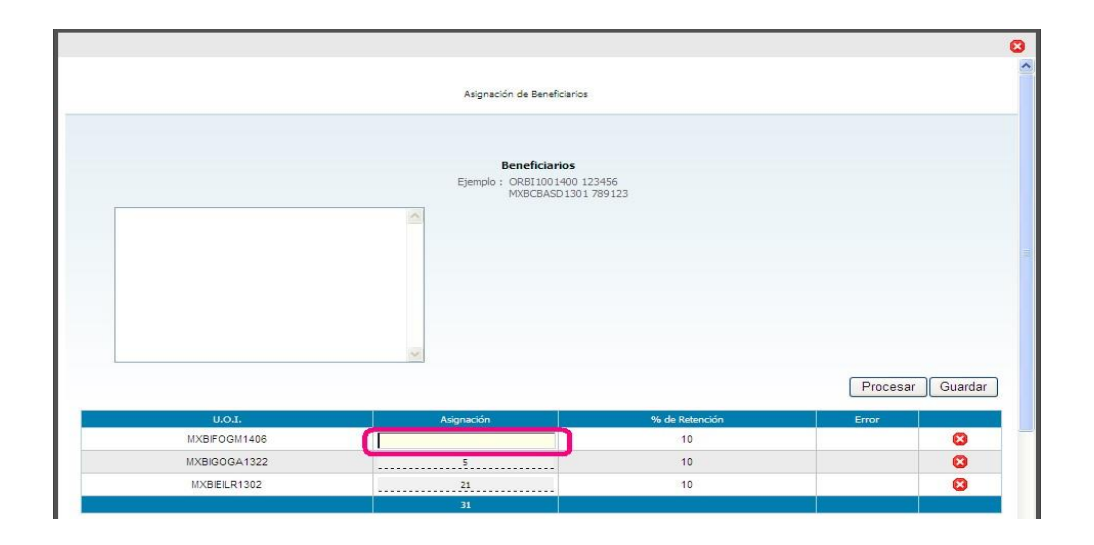

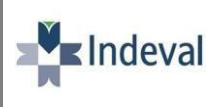

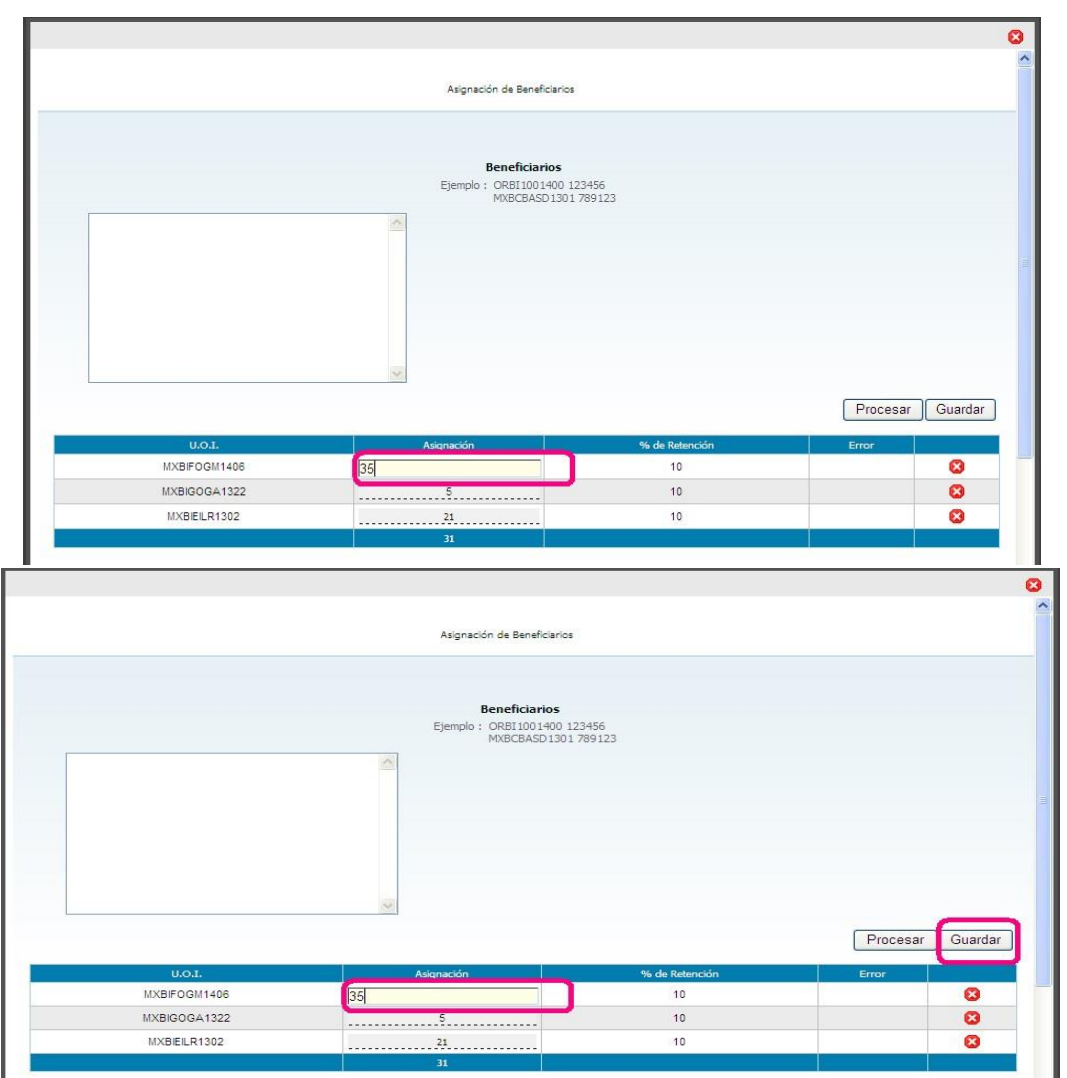

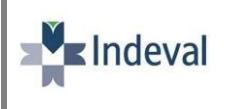

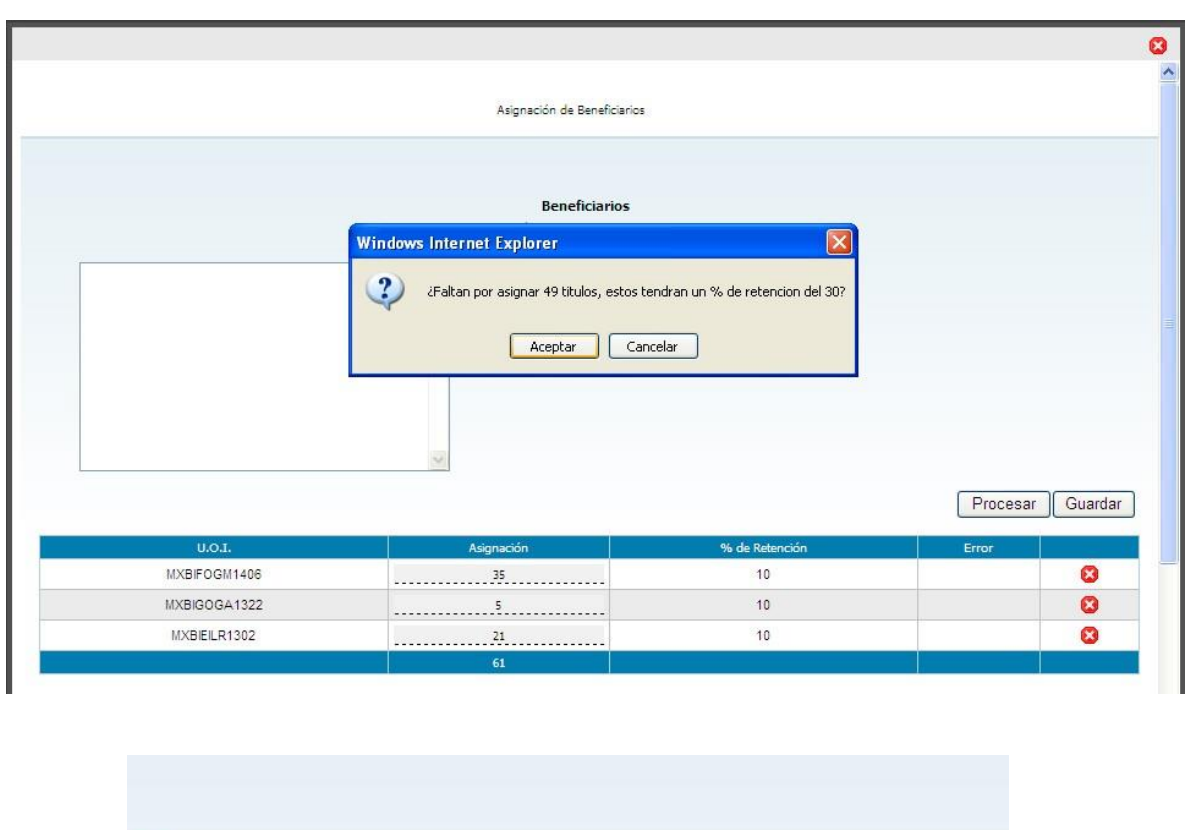

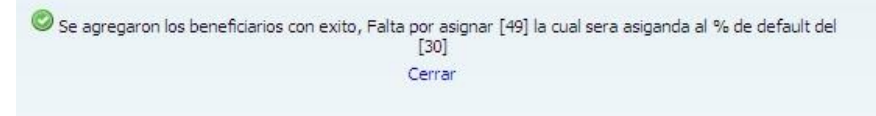

**Nota** en caso de no guardar el cambio *no será realizado*.

## **Eliminación de los UOI ya asignados. (Podrá optar por dos formas)**

1.1 Directamente en la pantalla de **Administración Beneficiarios de Derecho** se muestran del lado derecho de cada registro de beneficiario un tache en rojo. En caso de darle click, el registro quedará eliminado o si es el caso de querer borrar todos; tildar la columna correspondiente y se eliminarán todos los registros.

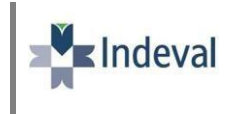

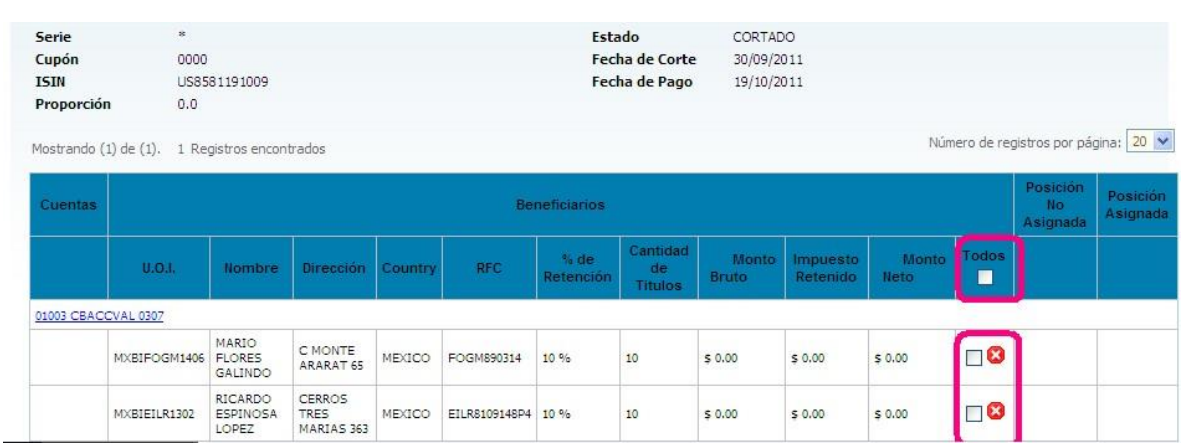

1.2 Entrar como si fuera a asignar más beneficiarios y la pantalla le mostrará los ya asignados, del lado derecho tendrá la opción de eliminarlos.

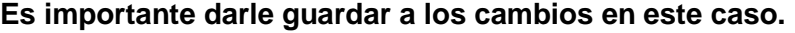

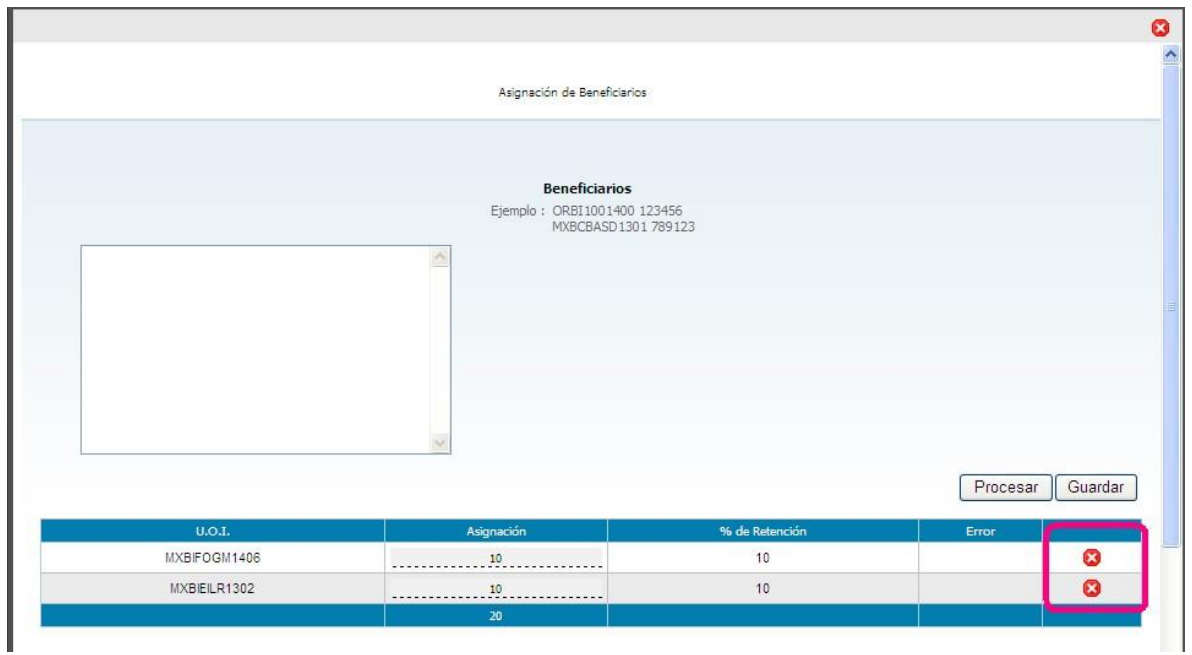

## **Reporte**

Esta pantalla le dará la opción de generar un archivo a nivel inversionista de sus pagos de dividendos en Excel y PDF.

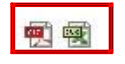

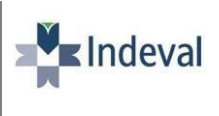

Esta misma les dará la posibilidad de ingresar a la pantalla donde podrá verificar su pago por emisión de manera global es decir por cuenta, por porcentaje de retención el importe a pagar de acuerdo con los diferentes estados de ejercicio de derecho.

## **Tabla de retención**

Esta pantalla le permitirá ver los pagos de dividendo de todas las emisiones tipo de valor 1A, 1I y 1E. De manera global por todas sus cuentas que hayan tenido posición al día de corte.

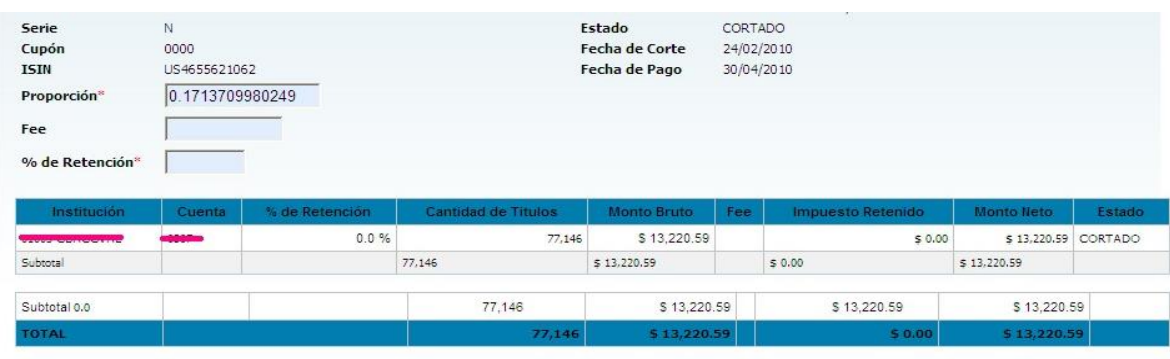

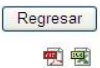

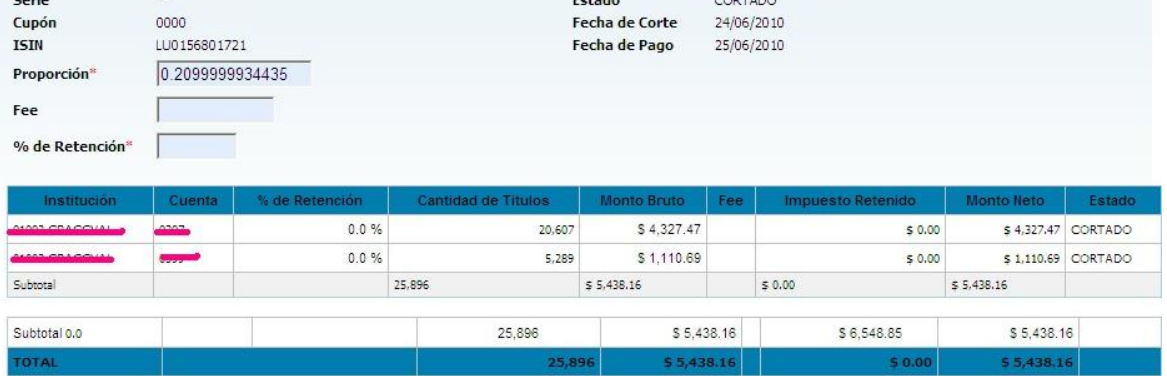

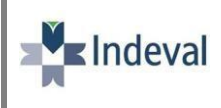

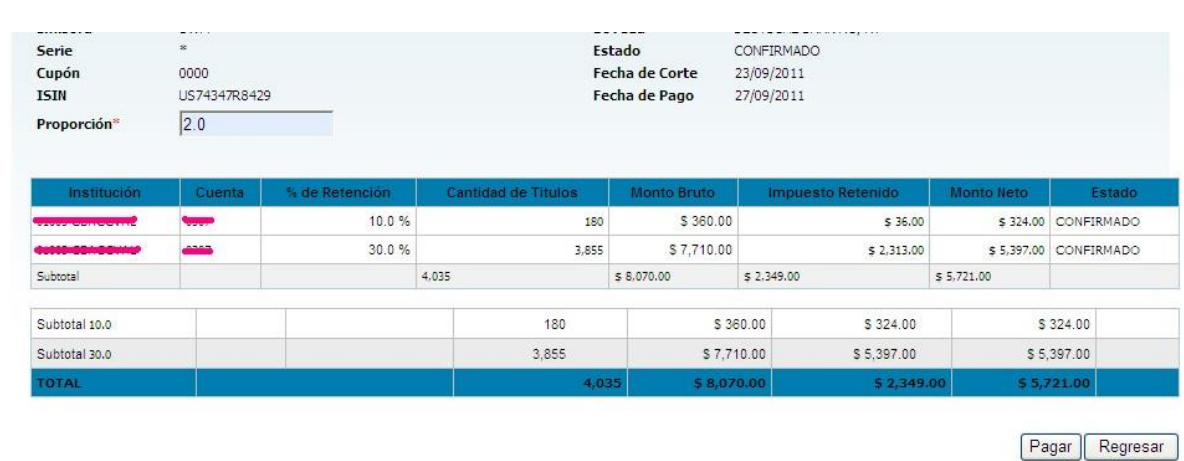

Es importante mencionar que debe tener en cuenta los estados del derecho para poder tomar como **definitiva o previa l**a información. (Mencionados anteriormente)

#### **Reporte**

Esta pantalla le dará la opción de generar un archivo a nivel global por cuenta de sus pagos de dividendos en Excel y PDF.

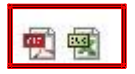

## **2. File Transfer para Asignación de Beneficiarios**

La aplicación también cuenta con un apartado de carga de **File Transfer** para aquellos participantes que quieran realizar la carga de sus UOI´s por este medio.

Deberán de Ingresar a la siguiente ruta:

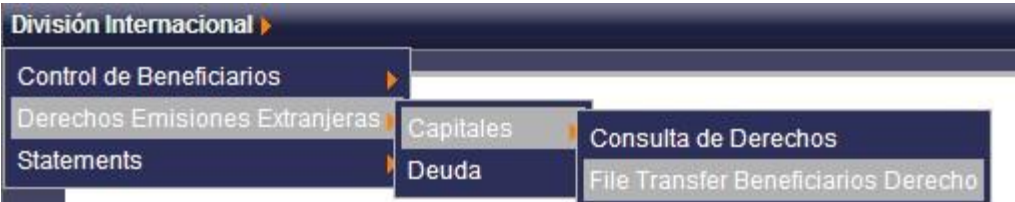

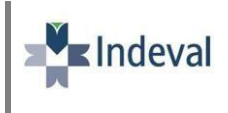

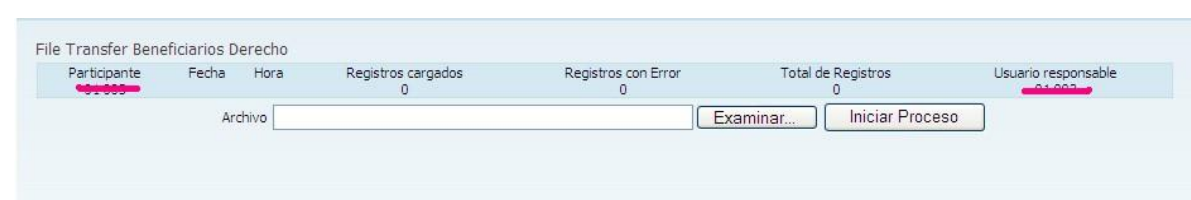

El archivo que se ingrese deberá seguir el siguiente formato:

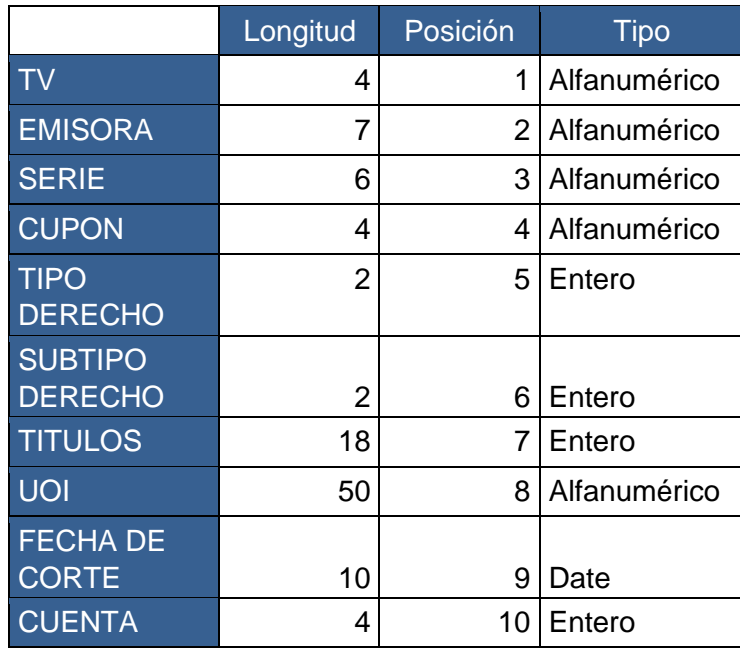

En el campo de *"Tipo de Derecho"* solo se podrá tener los valores de: 1(Dividendo en efectivo) o 18(Distribución); a su vez el campo de subtipo de derecho solo podrá tener los siguientes valores:

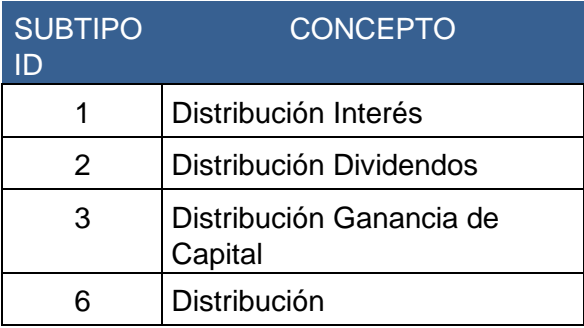

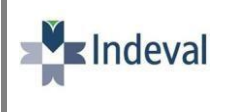

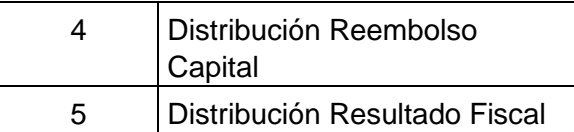

## **Nota:** Estos datos los podrán consultar en la pantalla de **Consulta de Derechos**

Este método de asignar beneficiarios no permitirá cargar en un archivo un mismo beneficiario, tendrá que hacer un total en es esos casos.

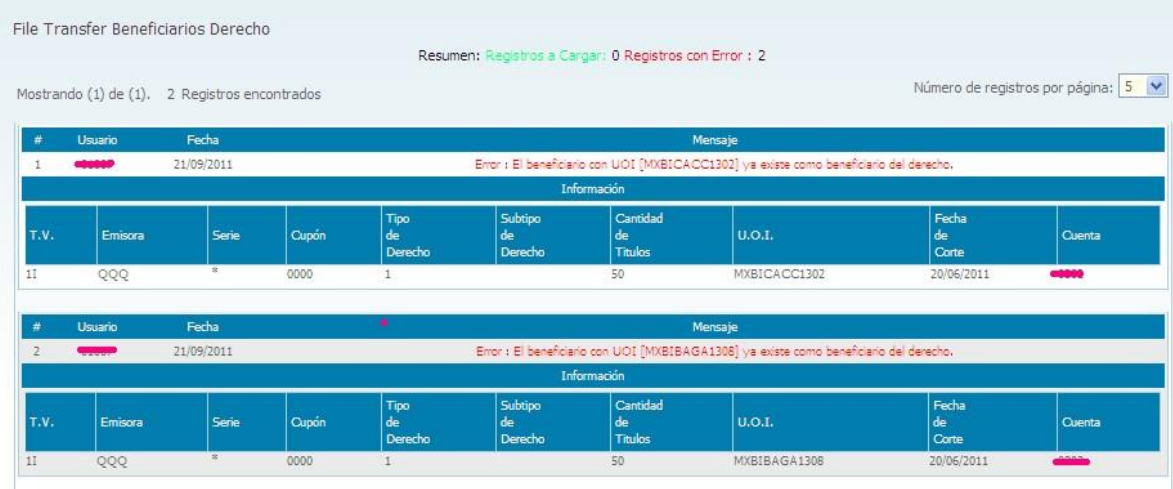

Esta aplicación tendrá las validaciones correspondientes como se muestras a continuación;

- Error de longitud de UOI.

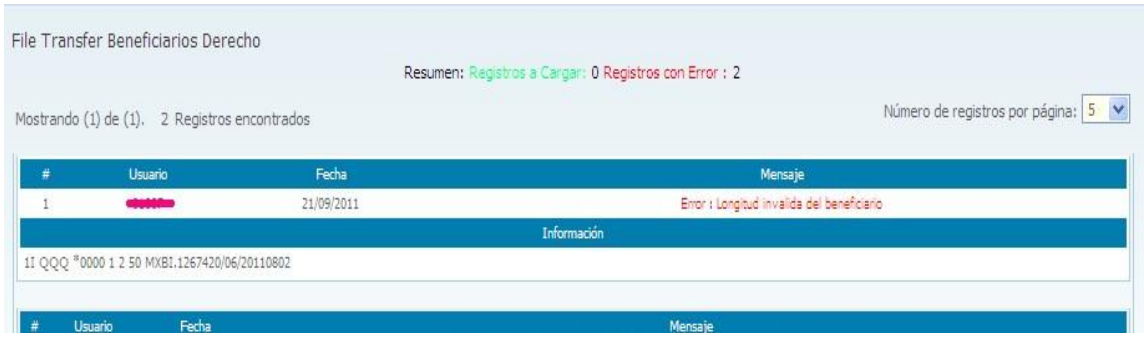

- En caso de Ingresar una fecha de corte inválida, una cuenta que no existe, nos arrojó los siguientes resultados de error,

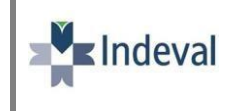

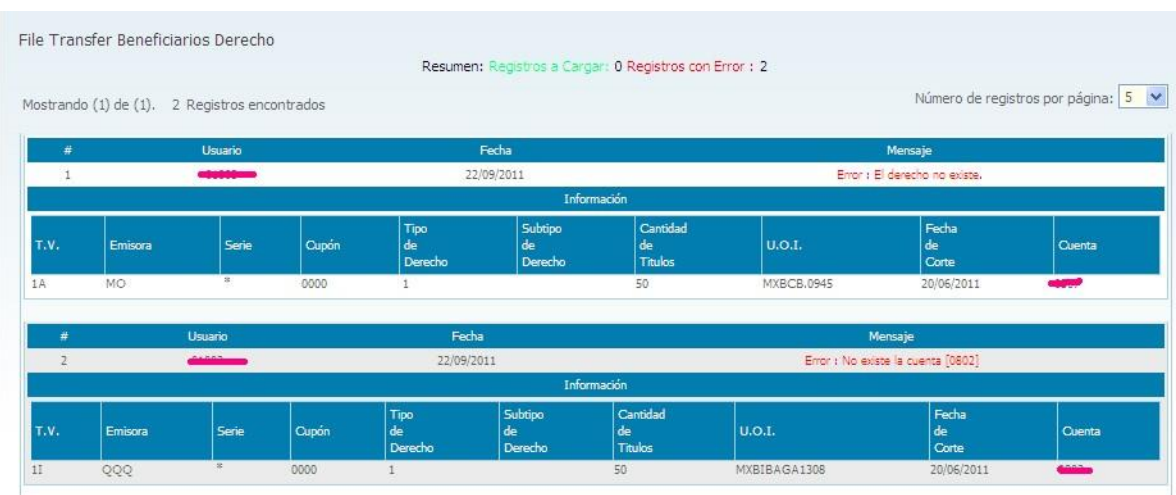

-Al ingresar un beneficiario VENCIDO.

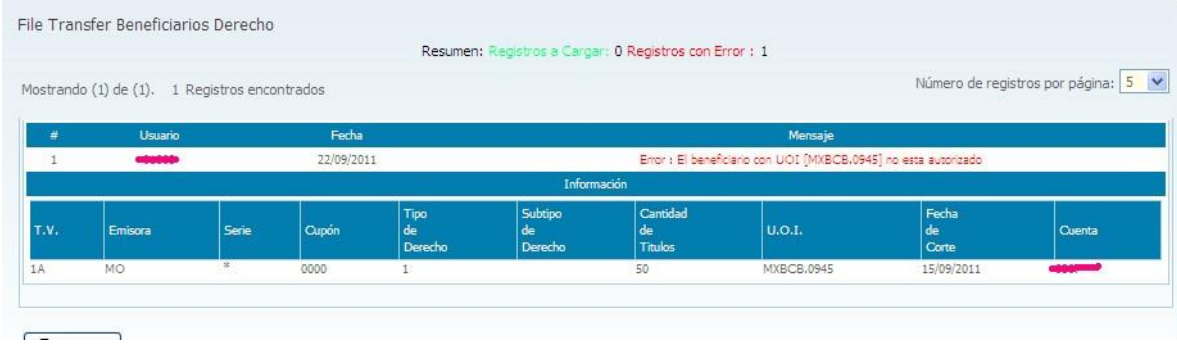

# **Tiempos y requerimientos para la asignación de UOI**

## PAGO DE DIVIDENDO EN EFECTIVO DE EMISIONES CUSTODIADAS EN CITIBANK:

- $\bullet$ Emisiones que tengan el tipo de valor **1A serie \*** tendrán como fecha límite para ingresar a sus beneficiarios 2 días hábiles después de la fecha corte, a las 16:00 hrs.
- Emisiones que tengan el tipo de valor **1I serie \*** tendrán como fecha límite para ingresar a sus beneficiarios 1 día hábil después de la fecha corte, a más tardar a las 10:00 hrs.

**NOTA:** Para todas aquellas posiciones que no se les asigne beneficiarios se le dará un porcentaje de retención de 30%, este mismo porcentaje se deberá mostrar por default en la asignación de beneficiarios.

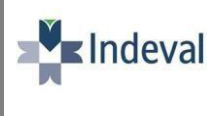

Para las siguientes emisiones no es necesario que nos reporten beneficiarios ya que son excepciones de serie N:

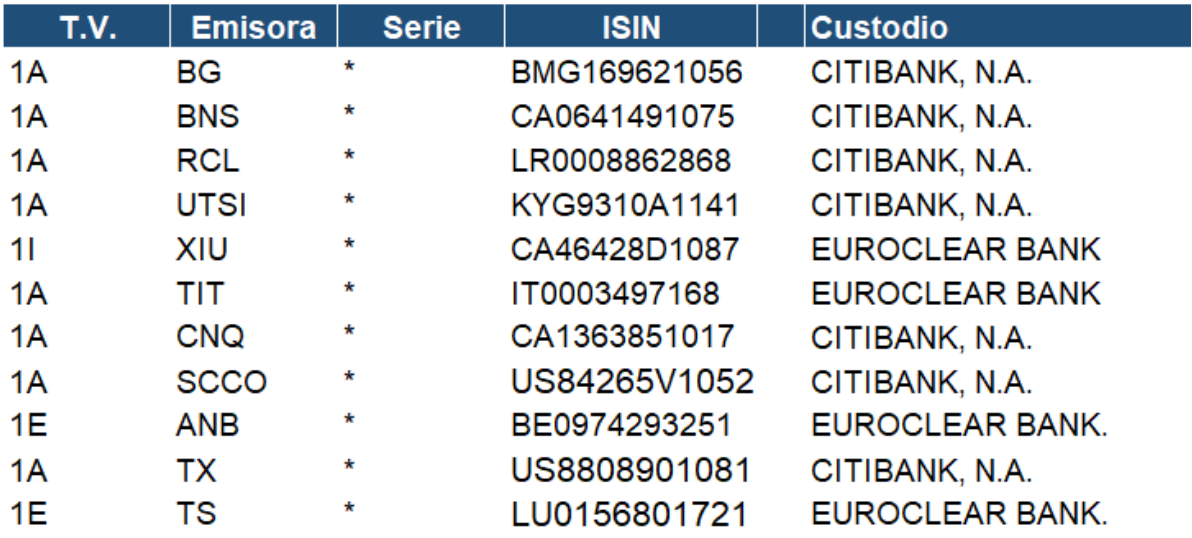

## **EMISIONES TIPO DE VALOR 1A Y1I SERIE N**

Para las emisiones que tienen serie N, *no es necesario que nos reporten beneficiarios*, pues el agente retenedor de estas emisiones no es Estados Unidos.

## **Contactos**

Michelle Beatríz Félix Péres Especialista de Impuestos Internacionales T: +52 (55) 5342.9709

José Eduardo Martínez Román Especialista de Impuestos Internacionales T: +52 (55) 5342.9743

Cecilia Humphrey Sánchez Gavito Subdirector de Eventos Corporativos, Impuestos y Relación con Custodios T: +52 (55) 5342.9715